## OPEN FOR INSPECTION and and composegreen.com.au

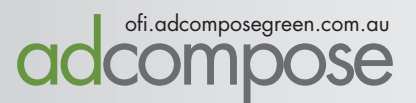

# Open for Inspection

AdCompose can now be used for Open for Inspection listings in 3 easy steps.

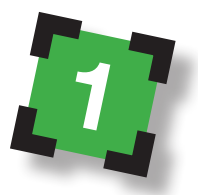

Enter your new Open for Inspection properties.

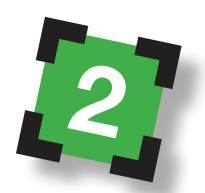

Update the times of any properties already loaded.

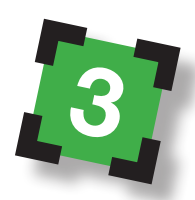

Open for Inspection times are updated by the deadline.

## OPEN FOR INSPECTION and Composegreen.com.au

LOGGING IN

Open a new browser window and go to ofi.adcomposegreen.com.au

Enter the username and password that has been provided and select your publication.

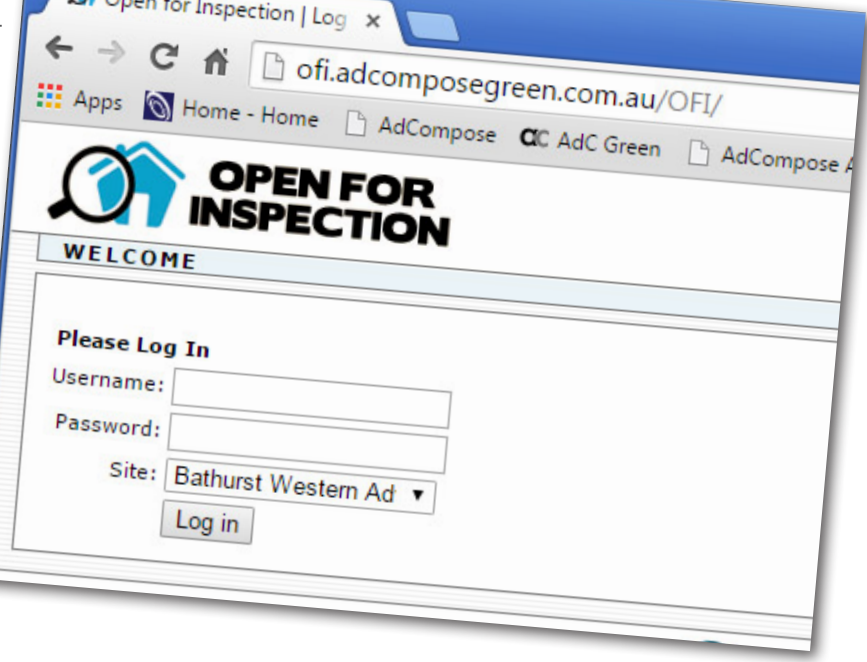

#### ENTERING AN OFI LISTING

On the home page, select the suburb from the dropdown menu.

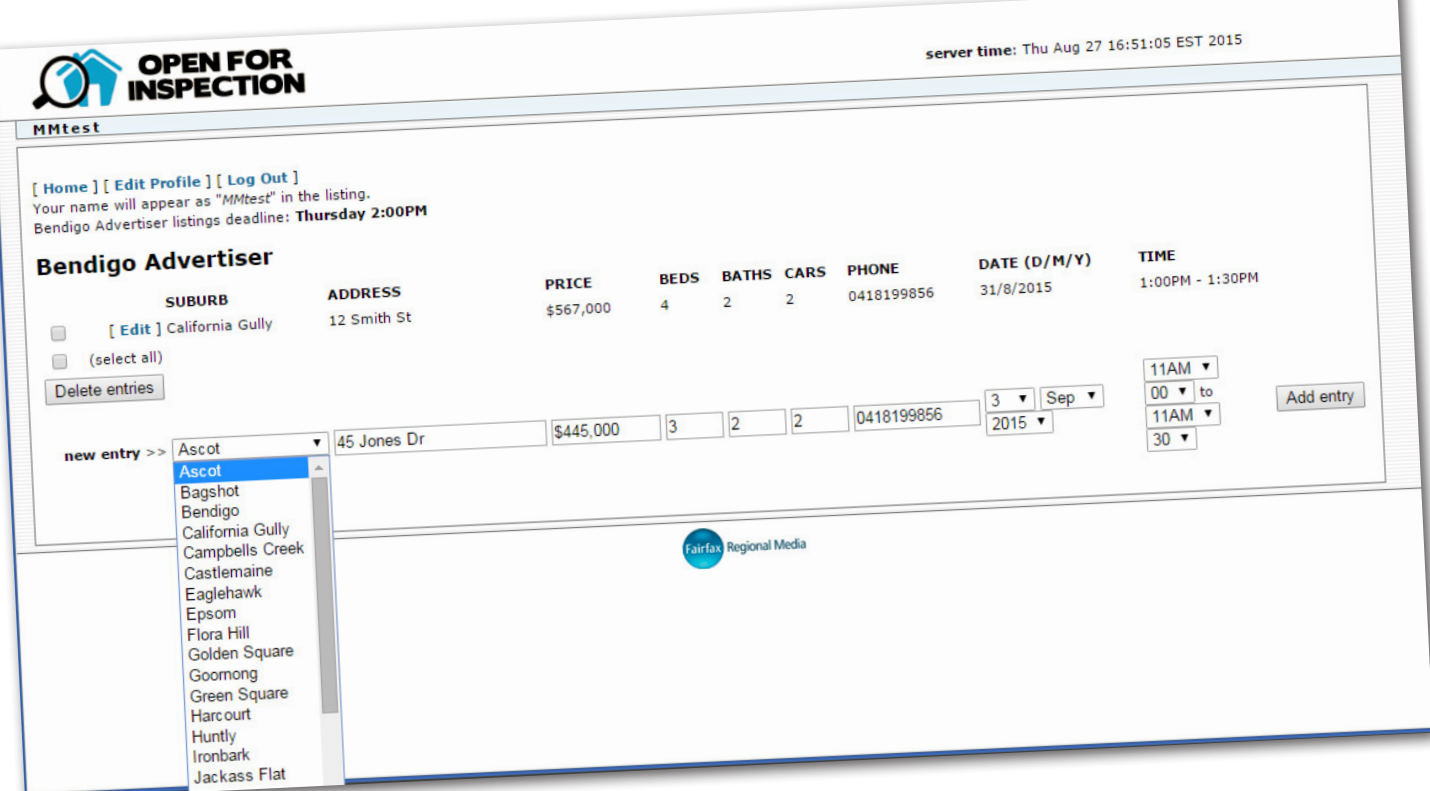

 $Onone$ 

TAKE CONTROL OF YOUR ADVERTISING

## OPEN FOR INSPECTION and Composegreen.com.au

#### ENTERING AN OFI LISTING

Enter the property address and use abbreviations for St, Rd, Pl.

The price field is limited to 20 characters.

Acceptable entries \$679,000 Auction Tender EOI POA \$345,000 - \$355,000

Enter a mobile number if required. The default office number will be used if no number is entered here.

Select the date, start and finish times from the drop down menus.

Then click on the Add Entry button.

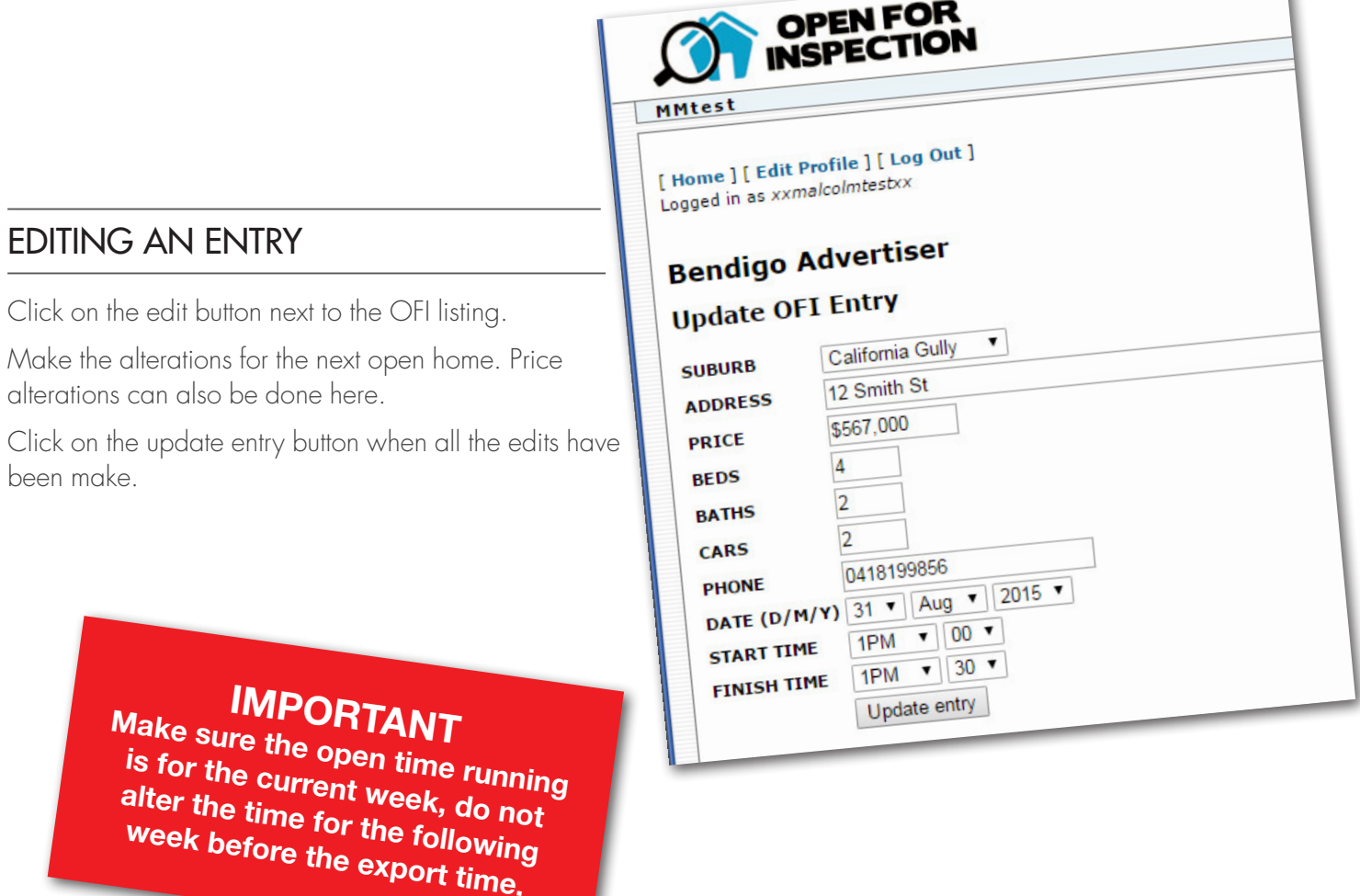

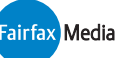

### OPEN FOR INSPECTION and and composegreen.com.au

#### SUGGEST A SUBURB

Click on the Suggest suburb button and type in the Suburb or Estate name.

Please note, Estate names should be an extension of the suburb.

E.g., Suburbia, Green View Estate

EDIT PROFILE

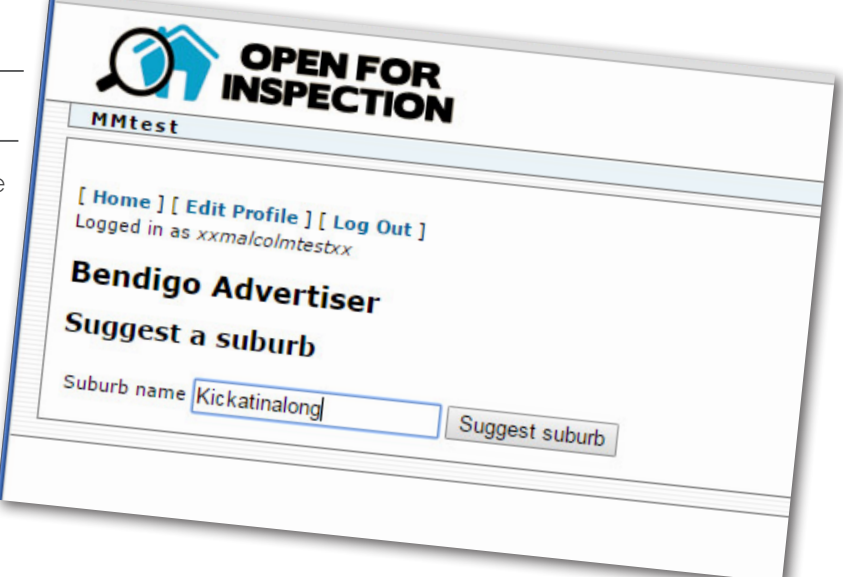

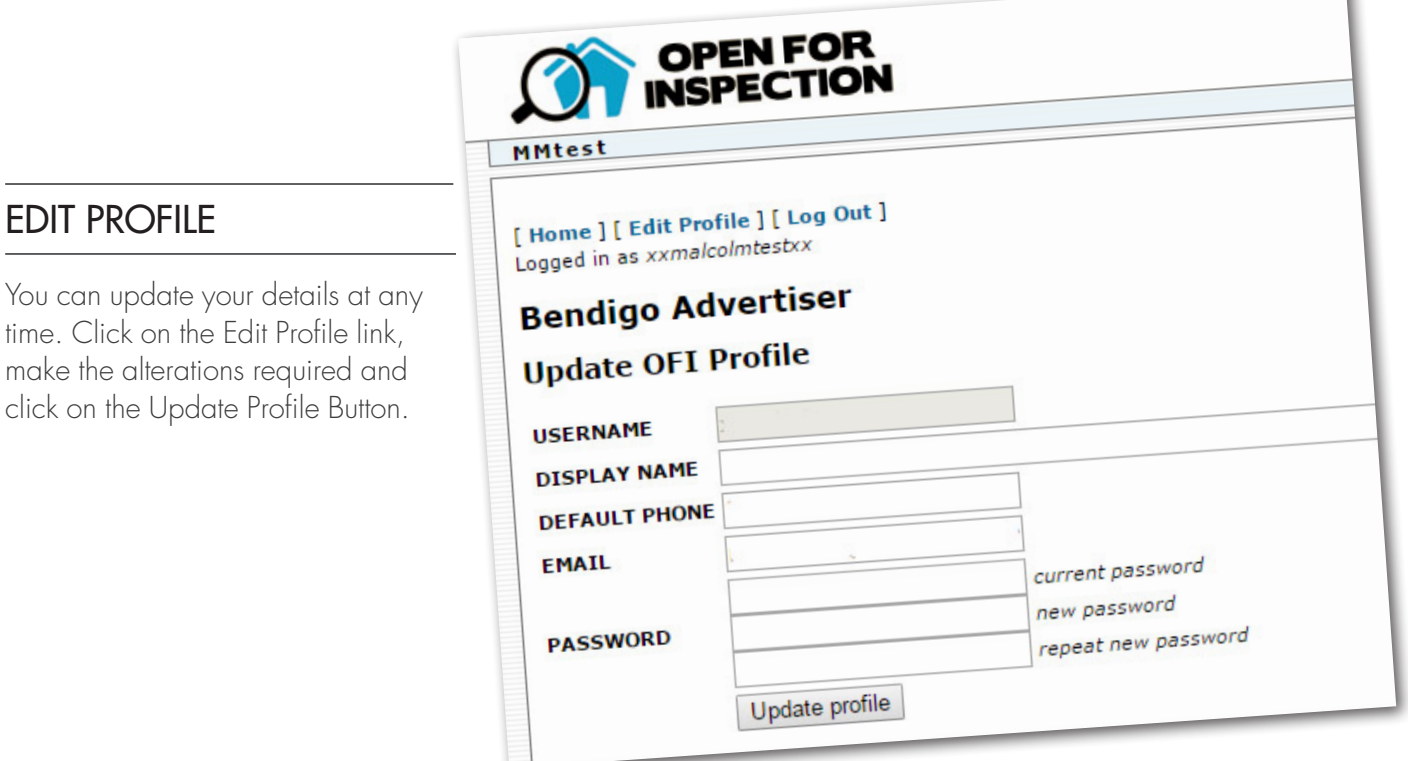

REMEMBER<br>The system generate the file at the set time. Entires that do not have the correct time will not be included.

**ofi.adcomposegreen.com.au Helpdesk 1300 726 088 adcompose@fairfaxmedia.com.au**

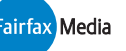